## **บทที่ 10 การสร้างวัตถุจากระนาบแปลนที่ต่างกัน**

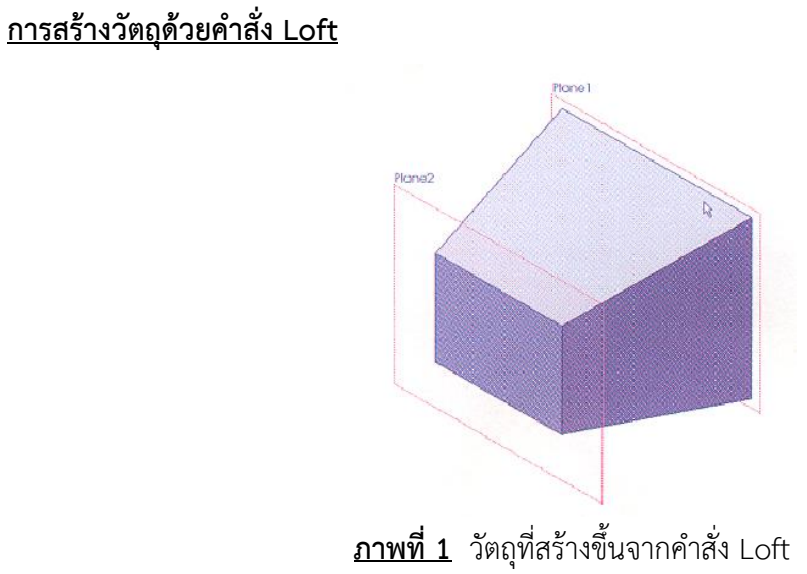

การสร้างวัตถุดังภาพที่ 1 มีขั้นตอนการสร้างวัตถุดังนี้

1. สร้างระนาบแปลน (Plane) เริ่มต้นให้สร้างระนาบแปลนสองระนาบให้ขนานกัน เพื่อใช้เป็นระนาบ หลักในการสร้างรูปสเก็ตซ์เส้นร่าง

| <b>SOLID FORKS</b><br>æ<br>Swept Boss Base<br>dis-<br>i.<br>Lofted Boss/Base<br><b>Extruded</b><br>Revolved                                                                                                    |                                           | File Edit View Insert Tools Window Help and<br>Boss/Base<br>Cut                                              | ٠           | <b>El Swept Cat</b><br>甜<br>$\mathcal{L}_{\mathcal{A}}$<br>Filet Linear<br>Lafted Cat<br>Pattern | Parti<br>$v = Rh$<br><b>Wrap</b><br>浸<br>Draft <b>B</b> Done<br>Geometry | υ<br>Reference Curves<br>Instant33 | 28 |
|----------------------------------------------------------------------------------------------------|-------------------------------------------|----------------------------------------------------------------------------------------------------|-------------|--------------------------------------------------------------------------------------------------|--------------------------------------------------------------------------|------------------------------------|----|
| Boot/Base<br>Boss/Base<br><b>Boundary Boss, Lia</b><br>Evaluate   Centon<br>Features I Shotch<br>$\circ$<br>m<br>Ÿ<br>Part1 (Default< <default> Disc<br/><b>O Sensors</b><br/>Al Anno ations<br/>8 Matchell <not specified=""><br/><b>Se Front Disne</b><br/><b>O</b> Top Plane<br/>Right Plane<br/>L. Origin</not></default> |                                           | <b>Features</b><br>Pattern/Mirror<br><b>Fastening Feature</b><br>FeatureWorks                                | ×<br>٠<br>٠ | Boundary Cut<br>$-$<br>$\frac{1}{2}$                                                             | Shell & Miriz<br>我是古典感•第-4-中点•原.                                         |                                    |    |
|                                                                                                    |                                           | Surface<br>Face<br>Curve                                                                                     | ٠           |                                                                                                  |                                                                          |                                    |    |
|                                                                                                    |                                           | Reference Geometry<br>Sheet Metal<br><b>Weldments</b><br>Molds                                               |             | Plane<br>Live Section Plane<br>Asis<br>Coordinate System<br>Point.                               |                                                                          |                                    |    |
|                                                                                                    | 32<br>部<br>$\mathbb{P}^{\circ}$<br>꽍<br>辟 | Exploded View<br>Explode Line Sketch<br>Part.<br>Mirror Part                                                 | 动班<br>辦     | Mate Reference<br>Grid System<br>Customize Menu                                                  |                                                                          |                                    |    |
|                                                                                                    |                                           | Sketch<br>3D Sketch<br>3D Sketch On Plane<br>Denved Shetch<br>Sketch From Drawing<br>DXF/DWG<br>Design Study | ٠           |                                                                                                  |                                                                          |                                    |    |
|                                                                                                    |                                           | Tables<br>Annotations                                                                                        | ٠<br>٠      |                                                                                                  |                                                                          |                                    |    |

**ภาพที่ 2** ขั้นตอนการสร้างระนาบ

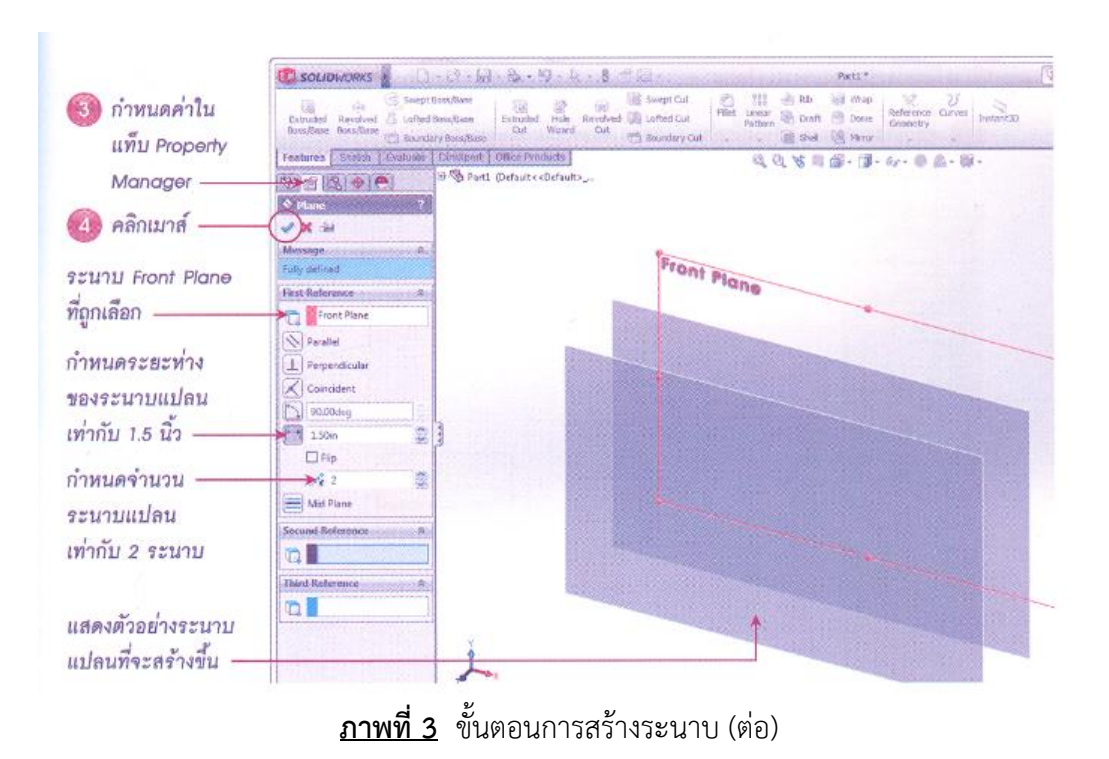

2. สเก็ตซ์เส้นร่างในระนาบแปลน โดยวาดเส้นร่างบนระนาบแปลนเป็นรูปสี่เหลี่ยม โดยวาดให้มีขนาด ต่างกันเพื่อเตรียมสร้างวัตถุ มีลำดับขั้นตอนดังนี้

2.1 วาดรูปสี่เหลี่ยมบนระนาบแปลน 1

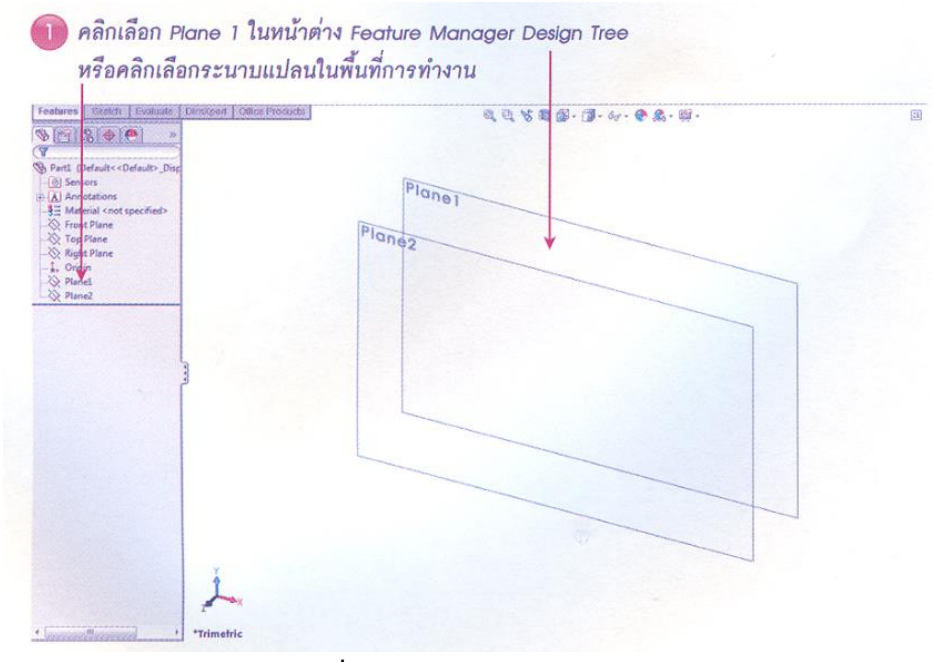

**ภาพที่ 4** การสร้างระนาบแปลน 1

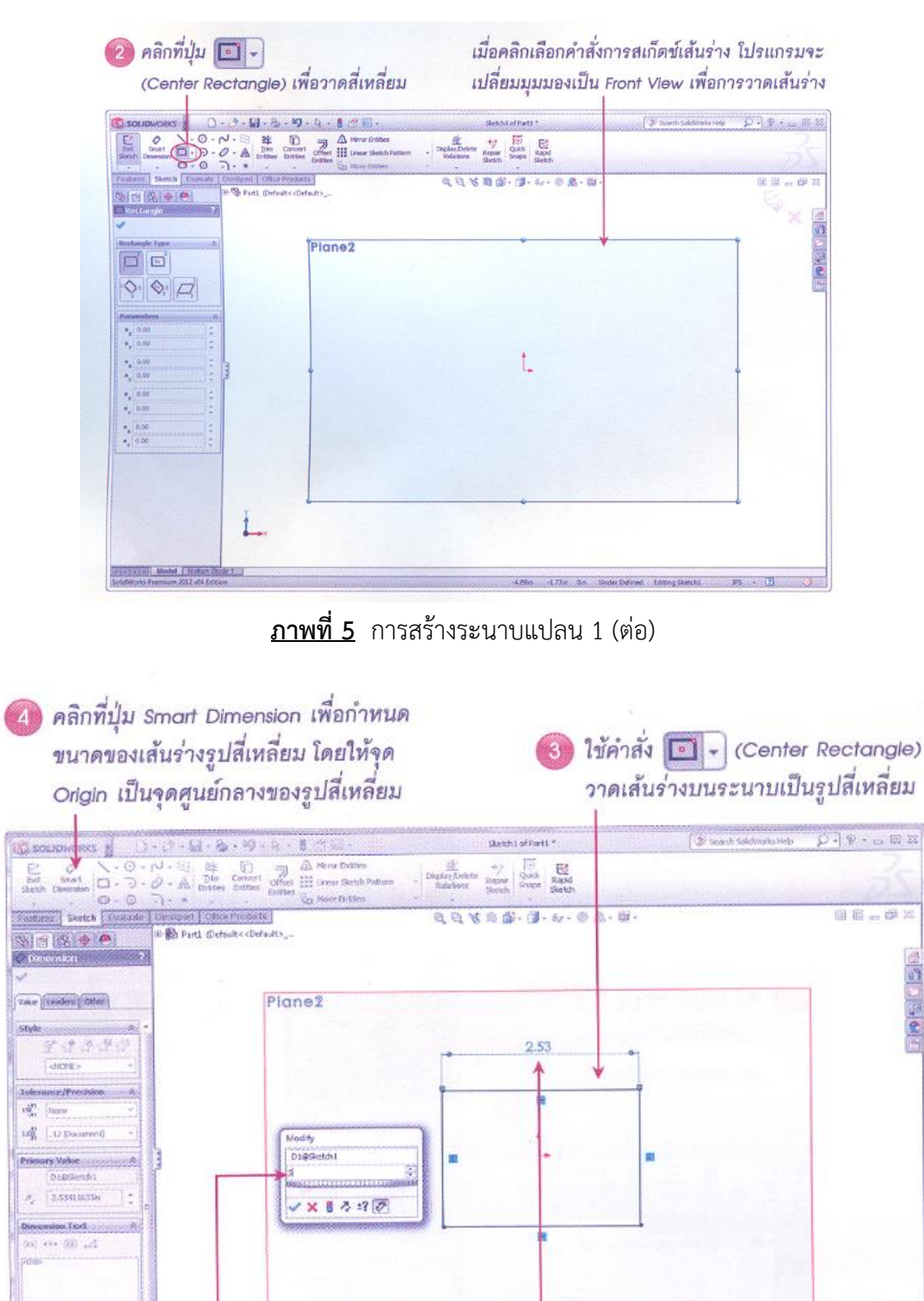

(5) คลิกเมาส์ที่เส้นร่างแล้วลากขึ้นไปด้านบน จากนั้น 6) พิมพ์ขนาดความกว้างเท่ากับ 3 นิ้ว คลิกเมาส์ซ้ำอีกครั้ง เพื่อกำหนดขนาดความกว้าง แล้วกดคีย์ <Enter>

**ภาพที่ 6** การสร้างระนาบแปลน 1 พร้อมกำหนดขนาด

■ ■ 単  $0 \pm 4.0$  三式

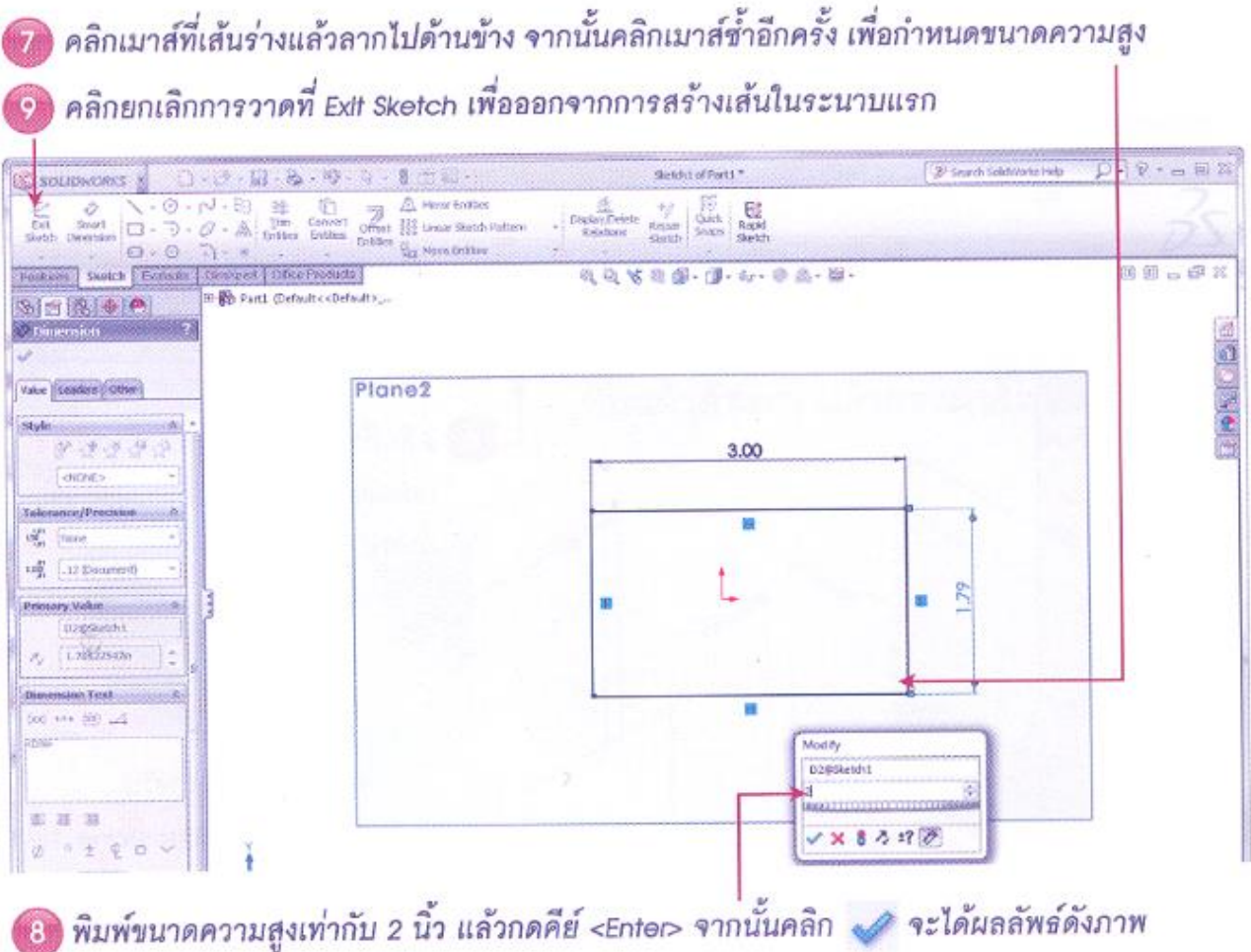

**ภาพที่ 7** การสร้างระนาบแปลน 1 พร้อมกำหนดขนาด(ต่อ)

P<sub>fane</sub> Plane<sub>2</sub> **SOLIDWORKS**  $D_{\tau}$  $D - C$ **IN SOLIDWORKS**  $\begin{picture}(180,10) \put(0,0){\line(1,0){100}} \put(15,0){\line(1,0){100}} \put(15,0){\line(1,0){100}} \put(15,0){\line(1,0){100}} \put(15,0){\line(1,0){100}} \put(15,0){\line(1,0){100}} \put(15,0){\line(1,0){100}} \put(15,0){\line(1,0){100}} \put(15,0){\line(1,0){100}} \put(15,0){\line(1,0){100}} \put(15,0){\line(1,0){100}}$  $\overline{\circ \cdot \sim}$  $\frac{C}{\text{Eat}}$ Smart<br>Smart 6  $D.0.$  $\Theta$  -  $\Theta$  $\circ$  $\neg$ .  $\frac{1}{\log |S|}$  Sketch Ъ  $3.00$ Features Sketch Evaluate akisto i Dim SER DE 同  $\frac{1}{2}$ Part1 (Default<<Default>\_Di  $\beta$  Partl. (Defaults cDefaults).<br>  $\frac{1}{2}$  Sensors<br>  $\frac{3}{2}$  Material s not specified><br>  $\frac{1}{\sqrt{2}}$  Material s not specified><br>  $\frac{1}{\sqrt{2}}$  Material<br>  $\frac{1}{\sqrt{2}}$  Material<br>  $\frac{1}{\sqrt{2}}$  Material<br>  $\frac{1}{\sqrt{2}}$  (D) Sket Rectangle Type  $\Box$ คลิกเลือก Plane 2  $\mathbf{1}$ 2 ใช้คำสั่ง [ ] - (Center  $\boxed{\diamondsuit} \boxed{\diamondsuit}$ ในหน้าต่าง Feature Rectangle) วาดเล้นร่างบน Parameters Manager Design Tree ระนาบเป็นรูปสี่เหลี่ยม  $a_x 0.00$ Ŀ

2.2 วาดรูปสี่เหลี่ยมบนระนาบแปลน 2

**ภาพที่ 8** การสร้างระนาบแปลน 2

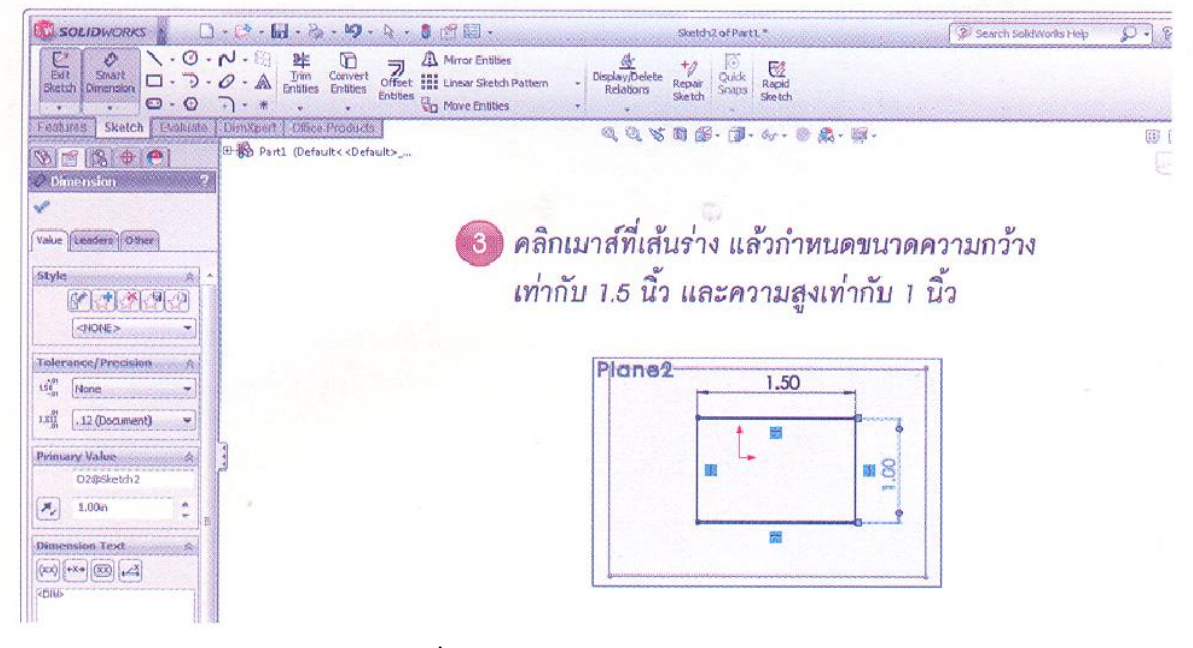

**ภาพที่ 9** การสร้างระนาบแปลน 2 (ต่อ)

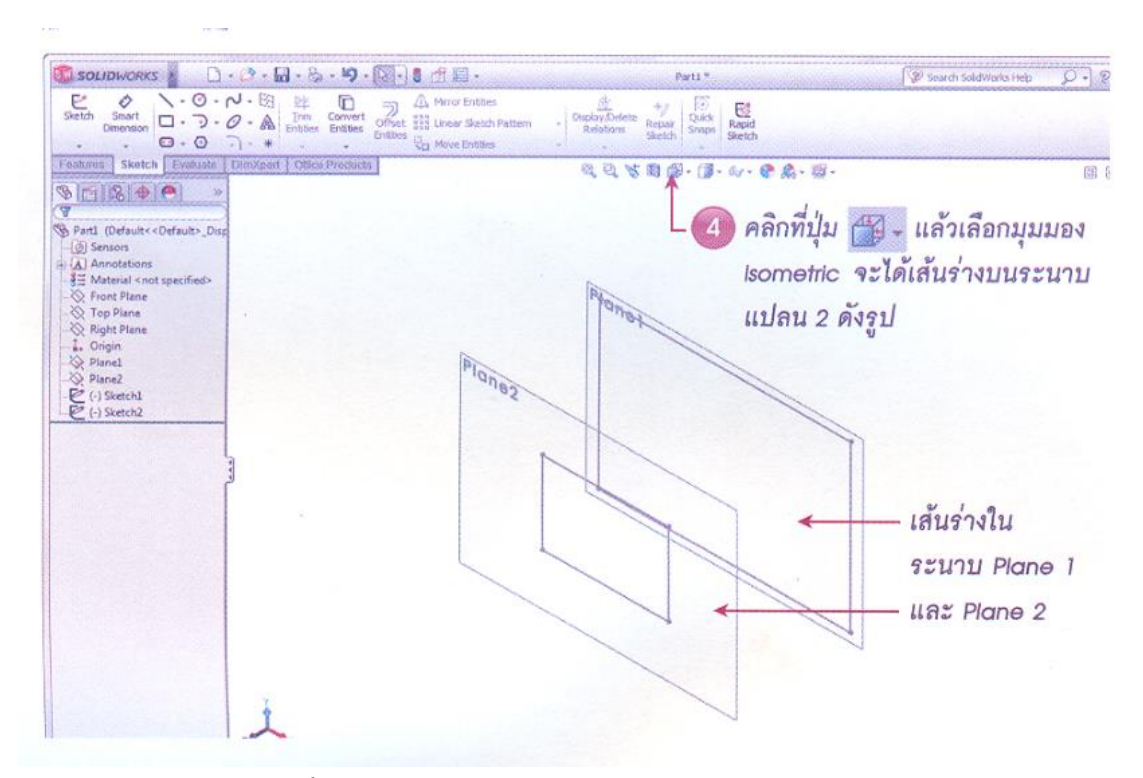

**ภาพที่ 10** การสร้างระนาบแปลน 2 จากมุมมอง Isometric

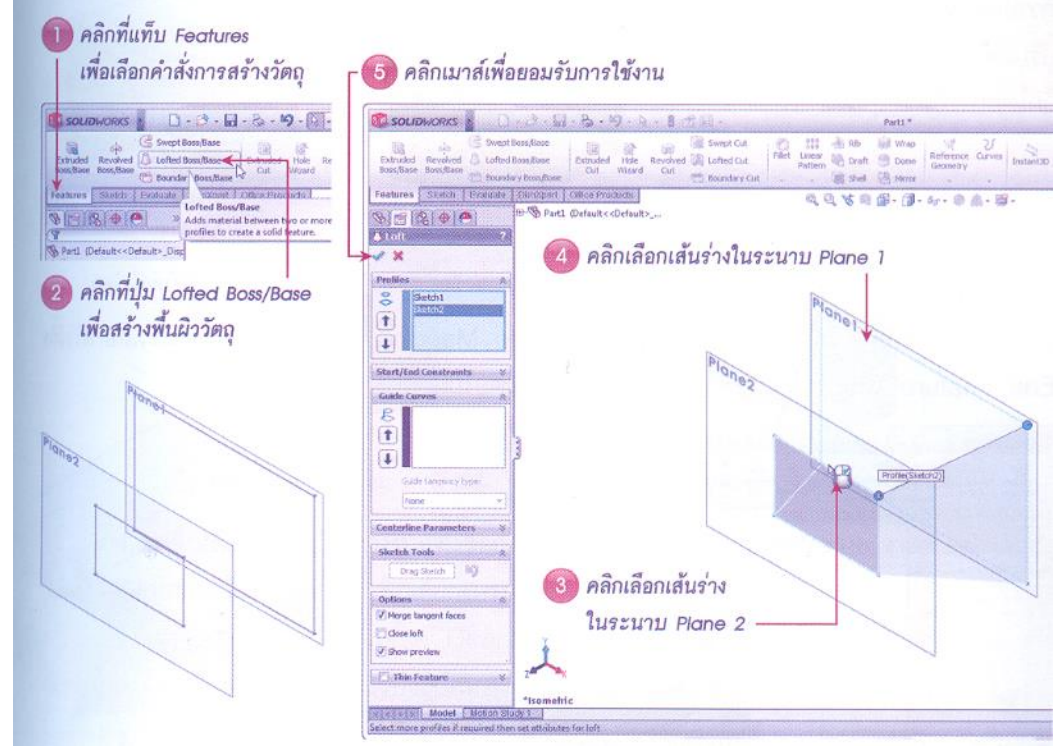

3. สร้างวัตถุด้วยคำสั่ง Loft จากเส้นร่างที่ได้วาดไว้บนระนาบแปลน 2 ซึ่งมีขั้นตอนดังนี้

**ภาพที่ 11** การวัตถุด้วยคำสั่ง Loft

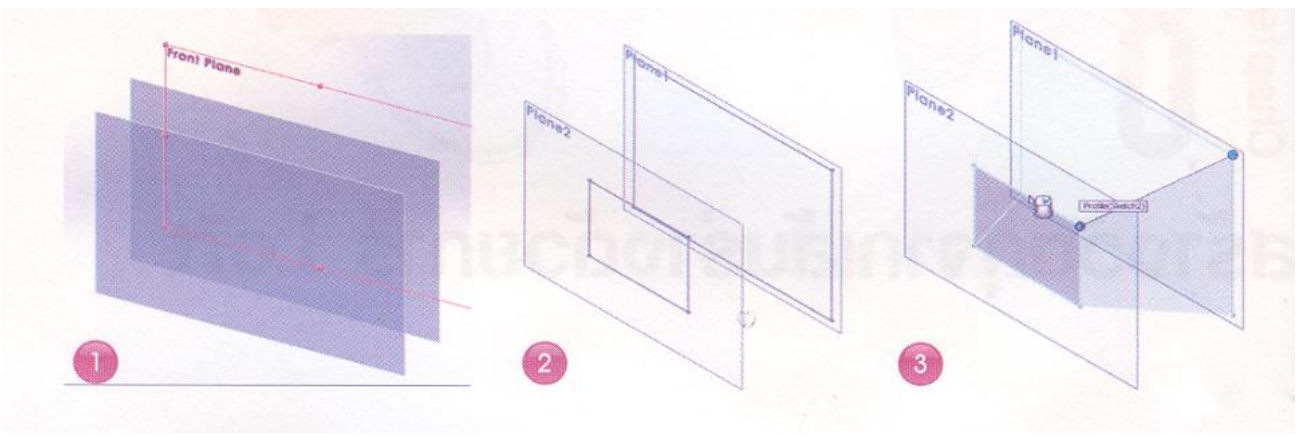

**ภาพที่ 12** ขั้นตอนการสร้างวัตถุขึ้นจากคำสั่ง Loft

## **การปรับแต่งรูปทรงวัตถุที่เกิดจากคำสั่ง Loft**

การปรับแต่งวัตถุที่เกิดจากการ Loft ทำได้โดยการคลิกขวาที่คำสั่ง Loft ในแถบ Feature Manager Design Tree แล้วเลือกคำสั่ง Edit Feature เพื่อปรับแต่งรูปทรงวัตถุที่สร้างขึ้น

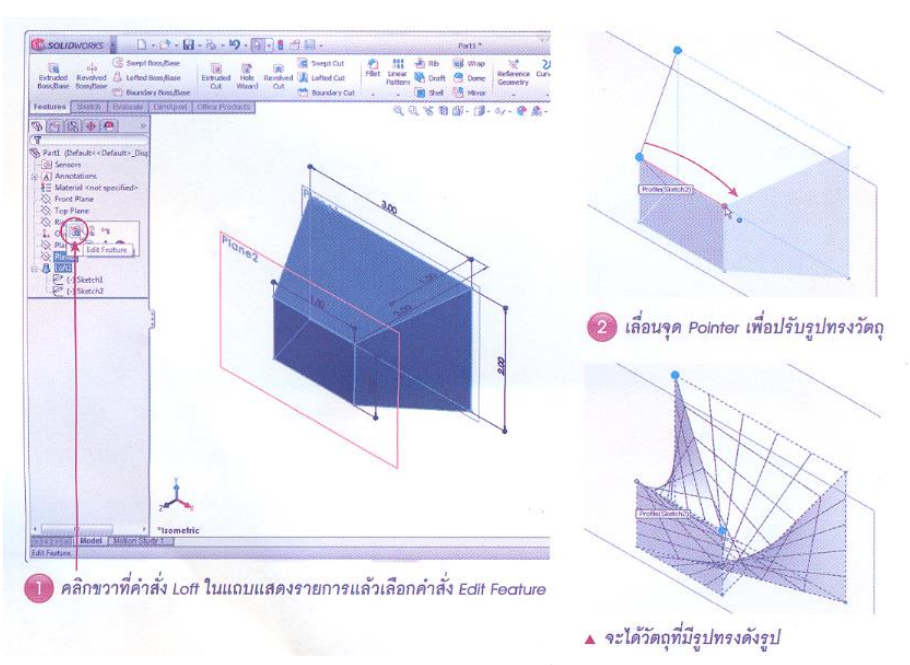

**ภาพที่ 13** การปรับแต่งวัตถุที่เกิดจาก Loft

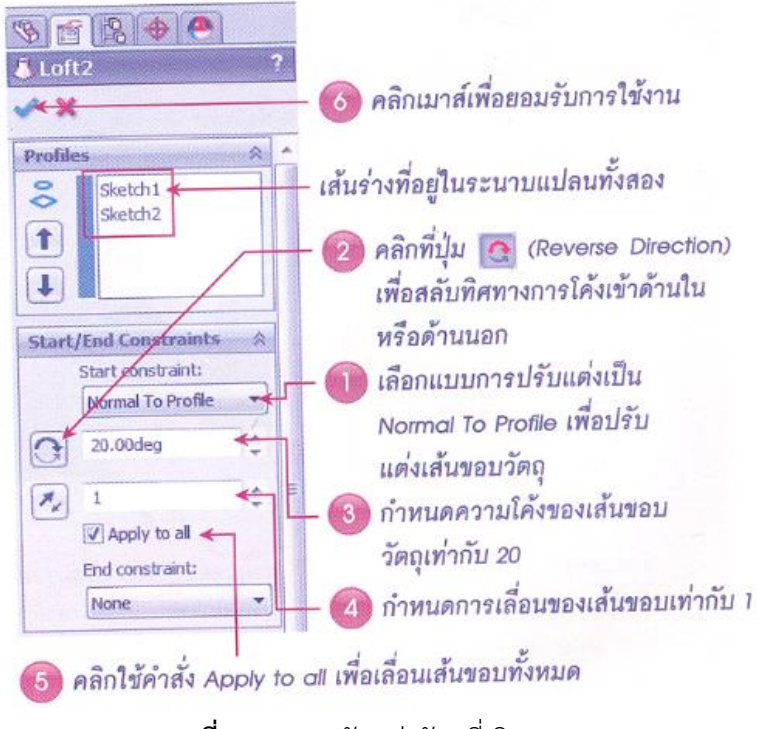

**ภาพที่ 14** การปรับแต่งวัตถุที่เกิดจาก Loft

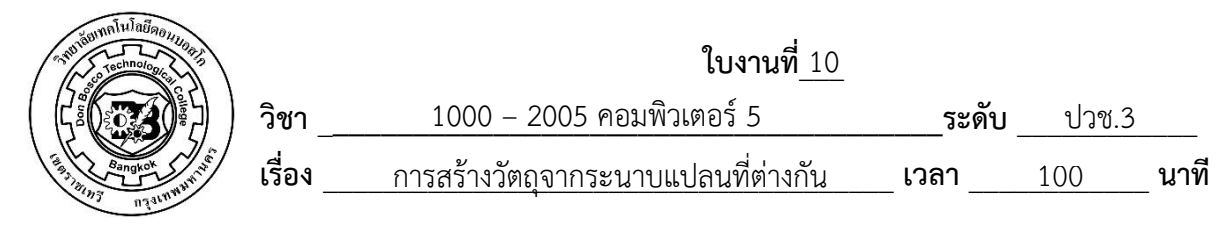

 จงสร้างวัตถุ 3 มิติดังภาพ

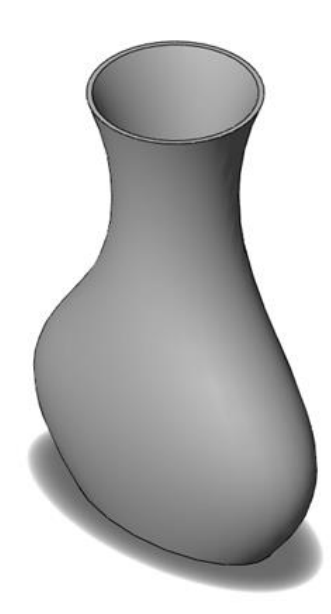

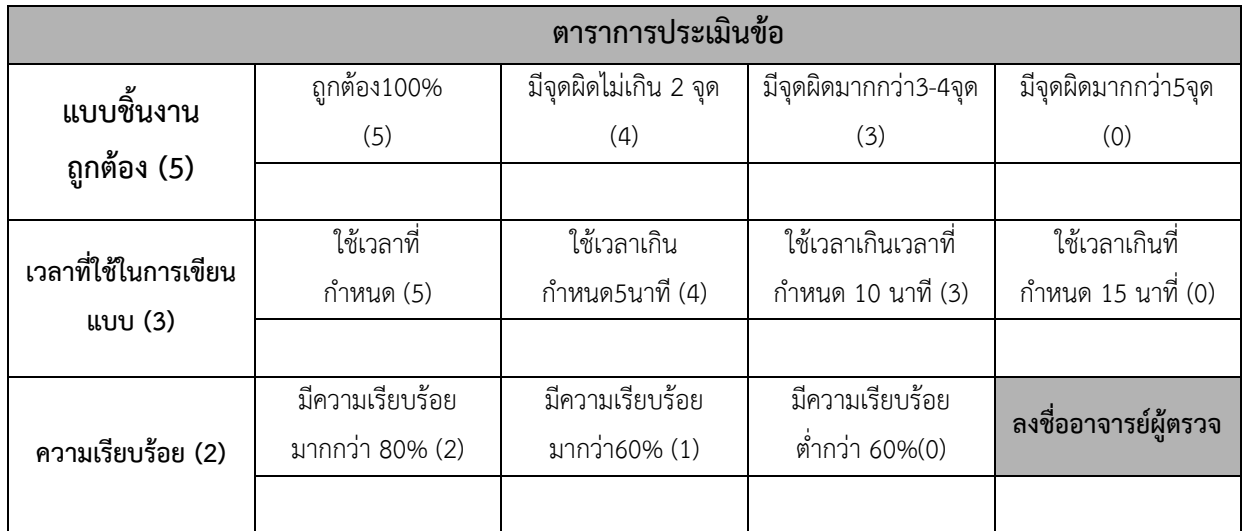

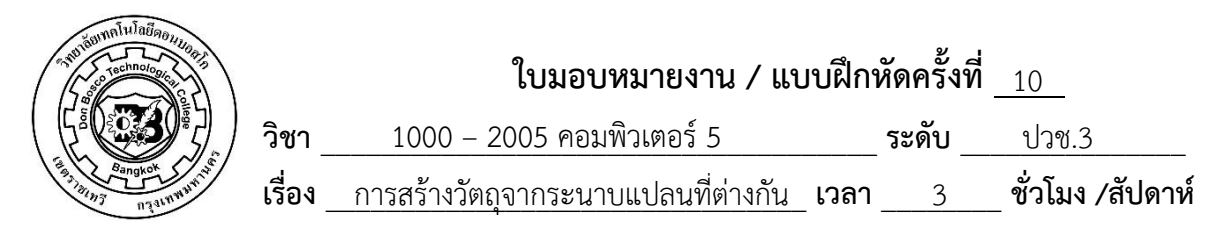

 จงสร้างวัตถุ 3 มิติดังภาพ

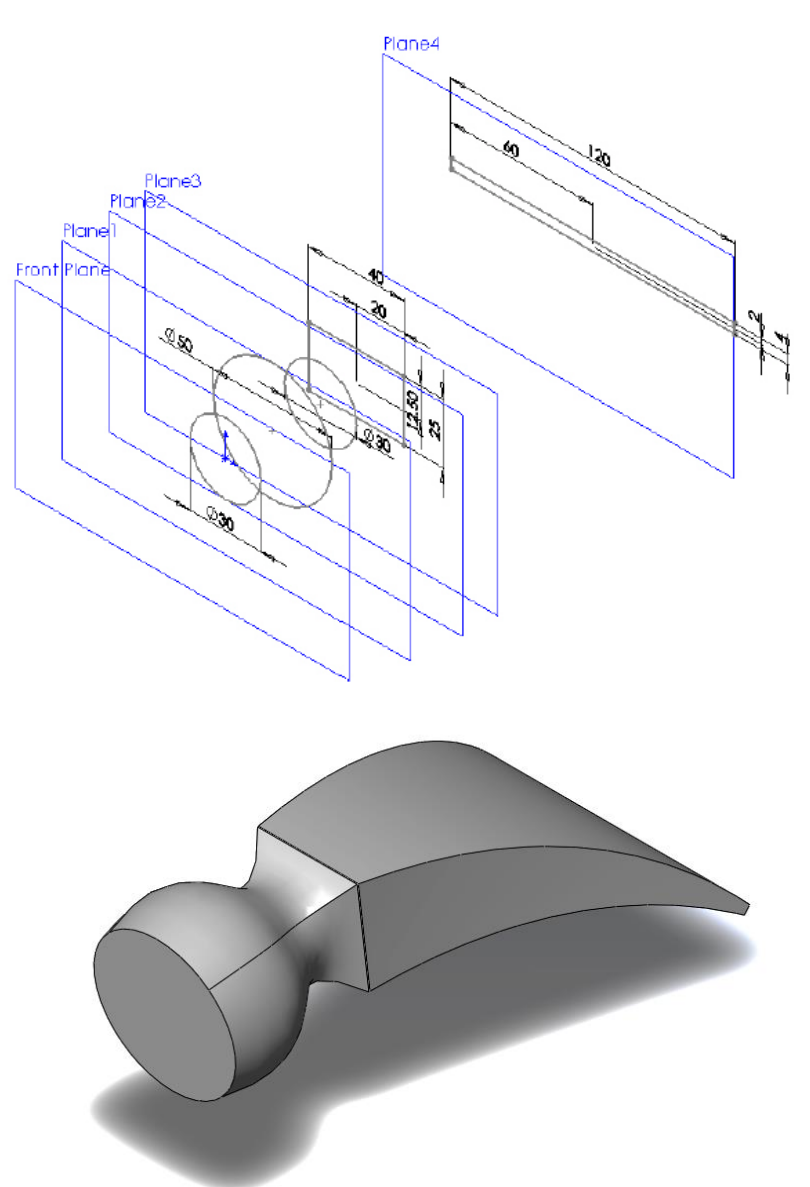

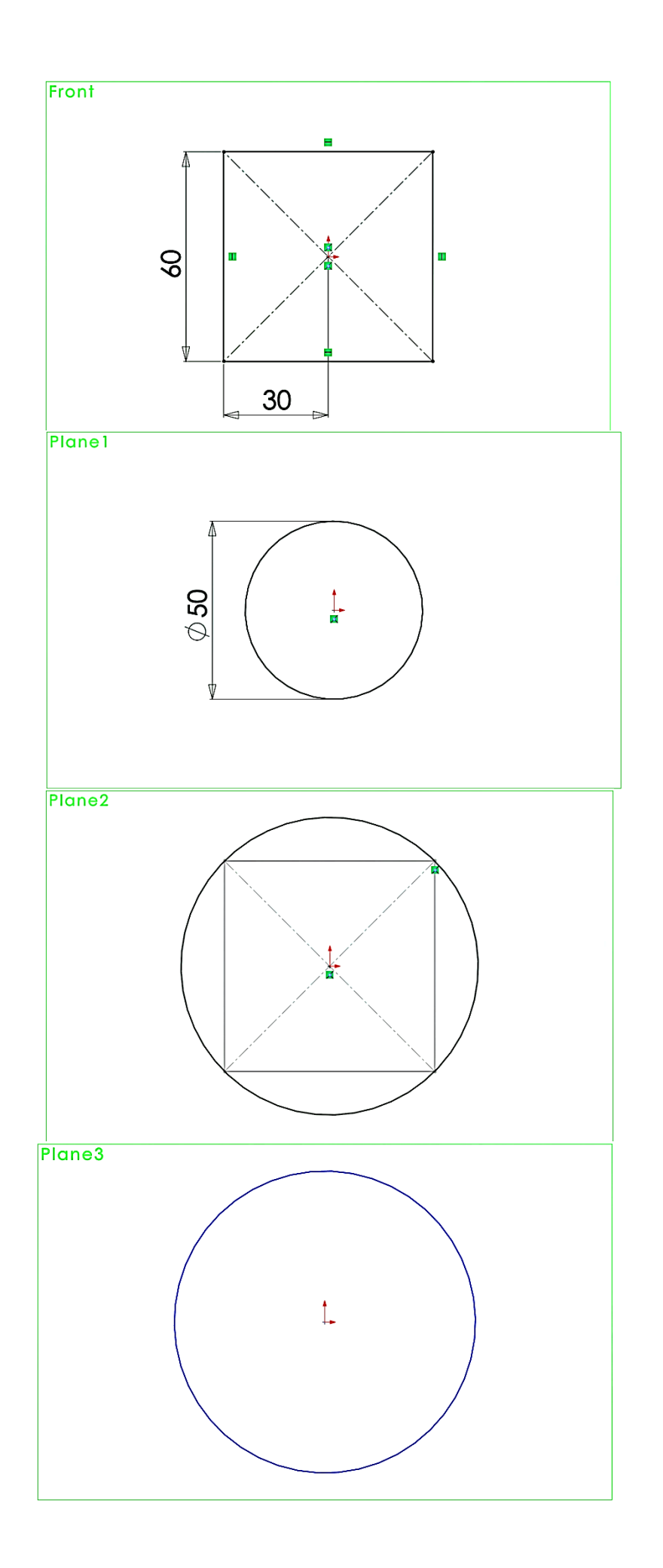

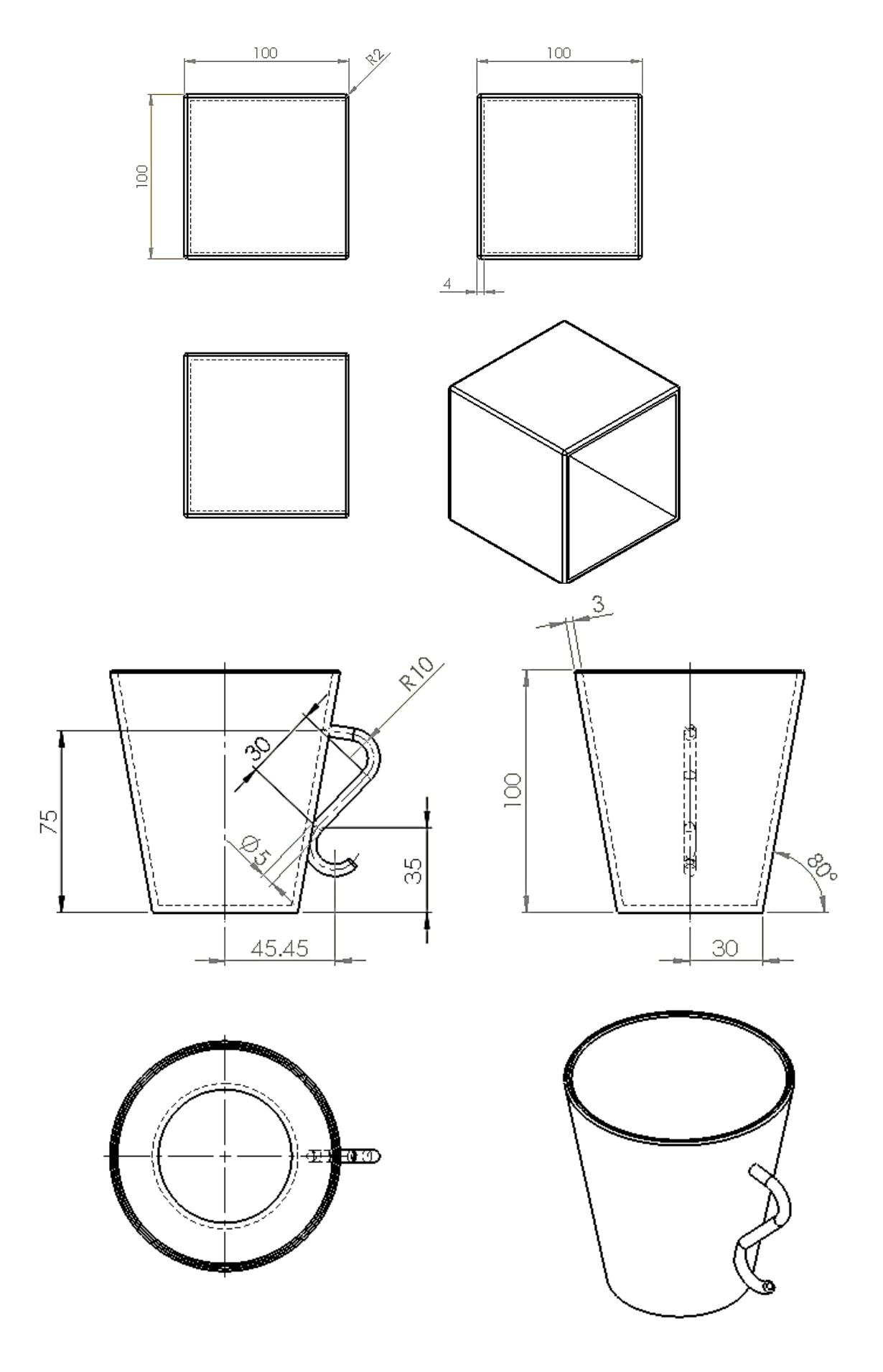